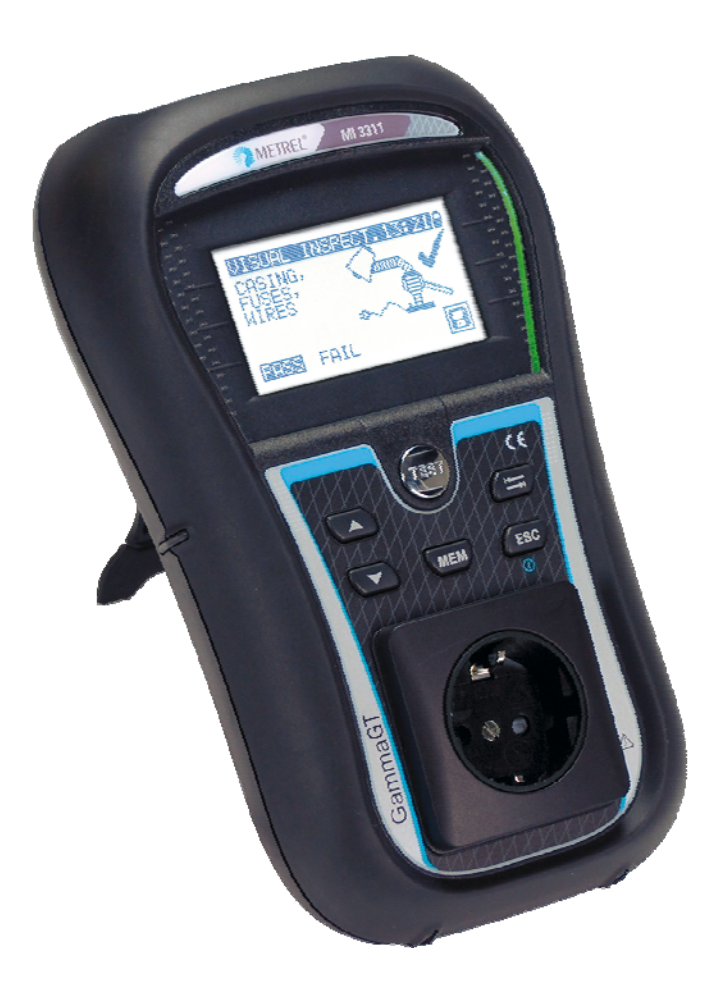

# **GammaGT**  MI 3311 **Instruction manual** *Ver. 1.8, Code no. 20 751 625*

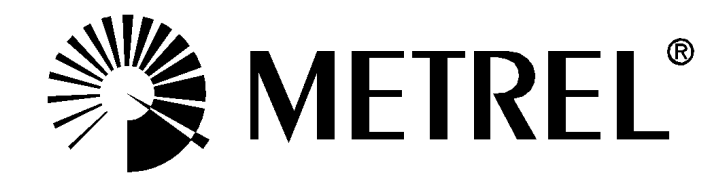

Distributor:

Manufacturer:

Metrel d.d. Ljubljanska cesta 77 SI-1354 Horjul

E-mail: metrel@metrel.si http://www.metrel.si

© 2010 Metrel

Mark on your equipment certifies that this equipment meets the requirements of the EU (European Union) concerning safety and electromagnetic compatibility regulations

No part of this publication may be reproduced or utilized in any form or by any means without permission in writing from METREL.

# **Table of contents**

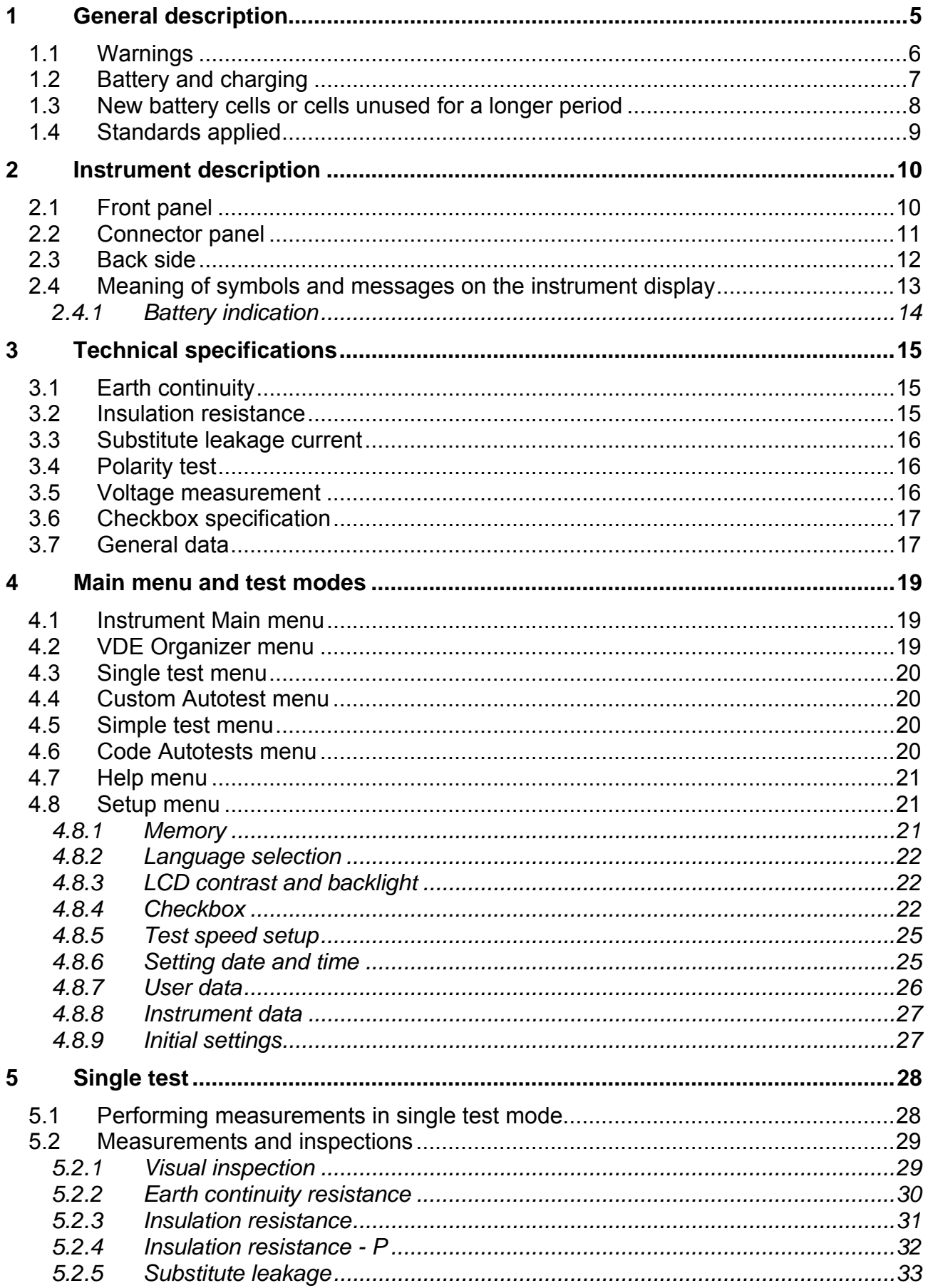

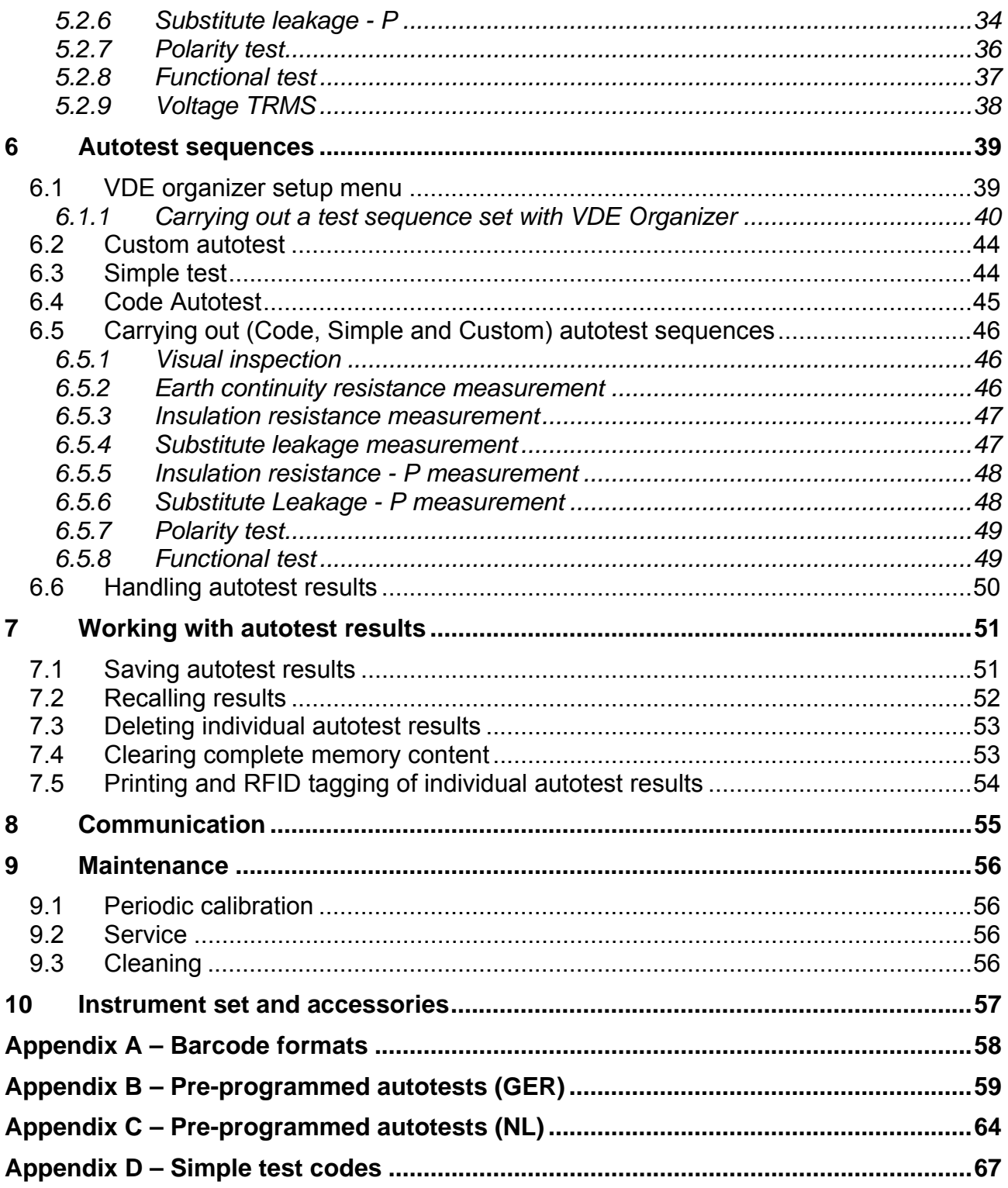

# <span id="page-4-0"></span>**1 General description**

The multifunctional portable appliance tester GammaGT is intended to perform measurements for testing the electrical safety of portable electrical equipment. The following tests can be performed:

- earth continuity resistance;
- insulation resistance;
- $\cdot$  insulation resistance of isolated accessible conductive parts;
- substitute leakage current;
- substitute leakage current of isolated accessible conductive parts;
- functional and visual inspection;
- IEC cord polarity test;
- TRMS voltage meter.

Some instrument's highlights:

- $\rightarrow$  graphic LCD with resolution of 128 x 64 dots, with backlight;
- large data flash memory for storing test results & parameters (approx 1500 tests can be stored);
- two communication ports (USB and RS232C) for communication with PC, barcode reader, printer and RFID reader/writer;
- $\rightarrow$  built in real time clock;
- fully compatible with new METREL PAT Link PRO PC software package;
- $\cdot$  In built calibration unit.

Powerful functions for fast and efficient periodic testing are included:

- pre-programmed test sequences;
- fast testing with the help of barcodes and RFID tags;
- $\cdot$  test sequences can be uploaded from PC.

The graphic display with backlight offers easy reading of results, indications, measurement parameters and messages. Two LED Pass/Fail indicators are placed at the sides of the LCD.

The unit is very intuitive to use and has help menus describing how to perform each test. The operator therefore does not need any special training (except reading this instruction manual) to operate the instrument.

## **1.1 Warnings**

<span id="page-5-0"></span>In order to reach a high level of operator safety while carrying out various measurements using the instrument, as well as to keep the test equipment undamaged, it is necessary to consider the following general warnings:

- **A** Warning on the instrument means »Read the Instruction manual with **special care to safety operation«. The symbol requires an action!**
- **Read this instruction manual carefully, otherwise use of the instrument may be dangerous for the operator, for the instrument or for the equipment under test!**
- **If the test equipment is used in manner not specified in this instruction manual the protection provided by the equipment may be impaired!**
- **Do not use the instrument and accessories if any damage is noticed!**
- **Appliances MUST be fully disconnected from the mains supply before it is connected to the MI3311 GammaGT in order to perform a PAT test.**
- **Do not touch any test leads/terminals while the appliance is connected to the MI3311 GammaGT.**
- **The Instrument should not to be used for measurements while charging.**
- **Consider all generally known precautions in order to avoid risk of electric shock while dealing with hazardous voltages!**
- **Use only standard or optional test accessories, supplied by your distributor!**
- **Instrument servicing and adjustment is only allowed to be carried out by competent authorized personnel!**
- **Hazardous voltages can exist inside the instrument. Disconnect all test leads, remove the power supply cable and switch off the instrument before opening the battery compartment.**
- **Instrument contains rechargeable NiCd or NiMh battery cells. The cells should only be replaced with the same type as defined on the battery placement label or in this manual. Do not use standard alkaline battery cells while power supply adapter is connected, otherwise they may explode!**
- **If a test code with an earth bond test current higher than 200 mA is selected (manually, with barcode reader or with RFID reader/writer) the GammaGT instrument will automatically perform the Earth continuity test with a 200 mA test current. Other test parameters remain unchanged. The operator must be competent to decide if performing the test with a 200 mA current is acceptable!**
- **The Substitute leakage current / Substitute leakage P tests can be carried out as an alternative for the Leakage and Touch leakage tests if there are no mains supply dependent switches inside the equipment. The operator must be competent to decide if performing the Substitute leakage current test is applicable!**
- **If a test code with a Leakage current is selected (manually, with barcode reader or with RFID reader/writer) the GammaGT instrument will automatically perform a Substitute leakage test. Other test parameters remain unchanged. The operator must be competent to decide if performing the Substitute leakage test is acceptable!**
- **If a test code with a Touch leakage current is selected (manually, with barcode reader or with RFID reader/writer) the GammaGT instrument will automatically perform a Substitute leakage - P test. Other test parameters remain unchanged. The operator must be competent to decide if performing the Substitute leakage - P test is acceptable!**

# **1.2 Battery and charging**

<span id="page-6-0"></span>The instrument uses six AA size alkaline or rechargeable Ni-Cd or Ni-MH battery cells. Battery condition is always displayed in the upper right corner of the display. If the battery power becomes too weak, the instrument indicates this as shown in figure 1.1. This indication appears for a few seconds and then the instrument turns itself off.

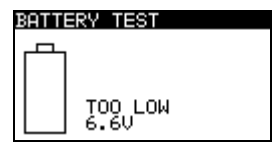

*Figure 1.1: Discharged battery indication* 

Whenever the power supply adapter is connected, the instrument will automatically start charging the batteries. The power supply socket polarity is shown in figure 1.2. The instruments internal circuitry controls the charging and to ensure maximum battery life.

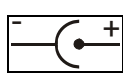

*Figure 1.2: Power supply socket polarity*

Symbols:

Indication of battery charging

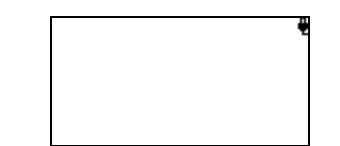

*Figure 1.3: Charging indication on display* 

- **Before opening the battery compartment cover, disconnect all accessories connected to the instrument and switch off the instrument.**
- $\rightarrow$  Ensure that the battery cells are inserted correctly otherwise the instrument will not operate and the batteries could be discharged.
- If the instrument is not to be used for a long period of time, remove all batteries from the battery compartment.
- Alkaline or rechargeable Ni-Cd or Ni-MH batteries (size AA) can be used. Metrel recommends only using rechargeable batteries with a capacity of 2100mAh or higher.
- Do not recharge alkaline battery cells!
- Use only power supply adapters delivered from the manufacturer or distributor of the test equipment to avoid possible fire or electric shock! Maximum short-term voltage of external power supply adapter is 14 V!

## **1.3 New battery cells or cells unused for a longer period**

<span id="page-7-0"></span>Unpredictable chemical processes can occur during the charging of new battery cells or cells that have been left unused for a longer period (more than 3 months). Ni-MH and Ni-Cd cells can be subjected to these chemical effects (sometimes called the memory effect). As a result the instrument operation time can be significantly reduced during the initial charging/discharging cycles of the batteries.

In this situation, Metrel recommend the following procedure to improve the battery lifetime:

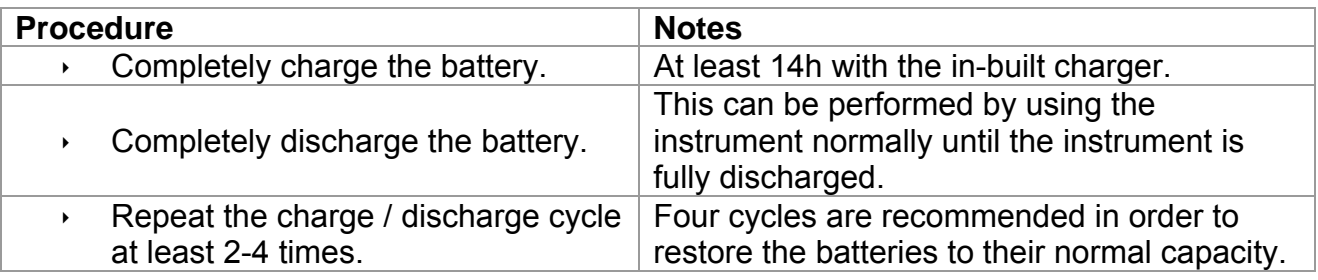

*Note:* 

- The charger in the instrument is a pack cell charger. This means that the battery cells are connected in series during the charging. The battery cells have to be equivalent (same charge condition, same type and age).
- One different battery cell can cause an improper charging and incorrect discharging during normal usage of the entire battery pack (it results in heating of the battery pack, significantly decreased operation time, reversed polarity of defective cell,…).
- If no improvement is achieved after several charge  $\ell$  discharge cycles, then each battery cell should be checked (by comparing battery voltages, testing them in a cell charger, etc). It is very likely that only some of the battery cells are deteriorated.
- The effects described above should not be confused with the normal decrease of battery capacity over time. Battery also loses some capacity when it is repeatedly charged / discharged. Actual decreasing of capacity, versus number of charging cycles, depends on battery type. This information is provided in the technical specification from battery manufacturer.

## **1.4 Standards applied**

<span id="page-8-0"></span>The GammaGT is manufactured and tested in accordance with the following regulations:

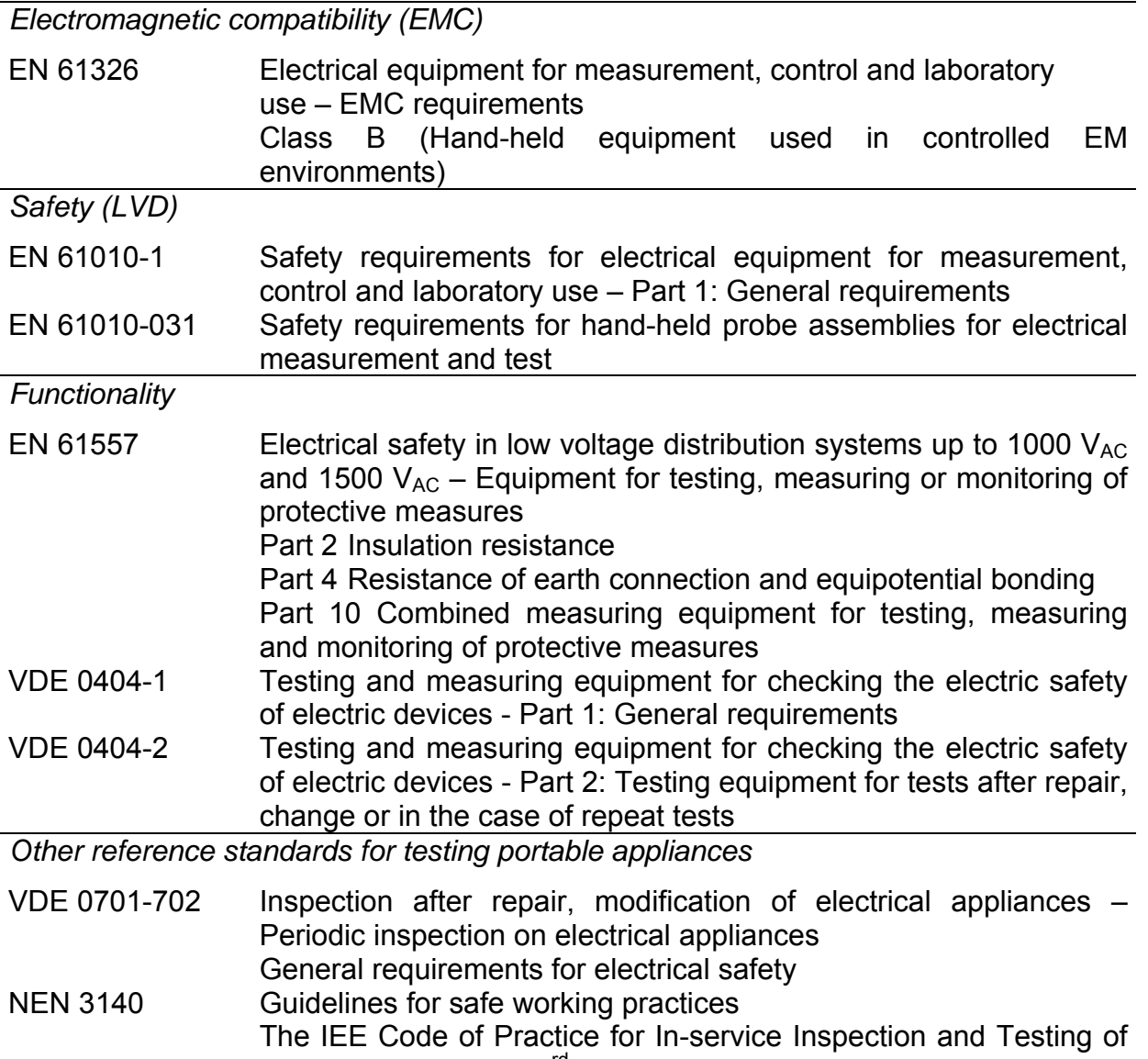

Electrical Equipment 3<sup>rd</sup> edition

#### *Note about EN and IEC standards:*

Text of this manual contains references to European standards. All standards of EN 6XXXX (e.g. EN 61010) series are equivalent to IEC standards with the same number (e.g. IEC 61010) and differ only in amended parts required by European harmonization procedure.

# <span id="page-9-0"></span>**2 Instrument description**

# <span id="page-9-1"></span>**2.1 Front panel**

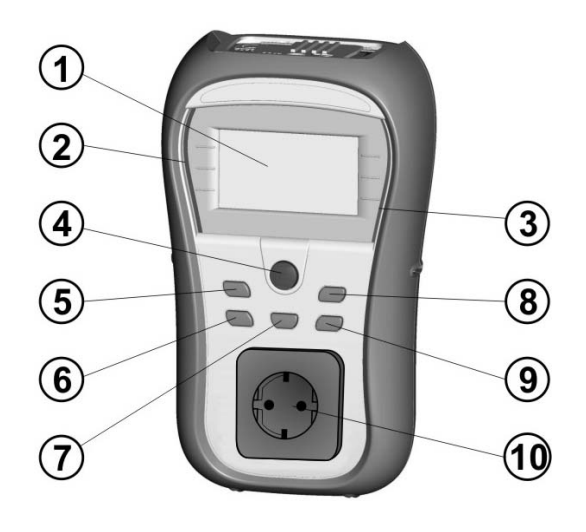

 *Figure 2.1: Front panel* 

### *Legend:*

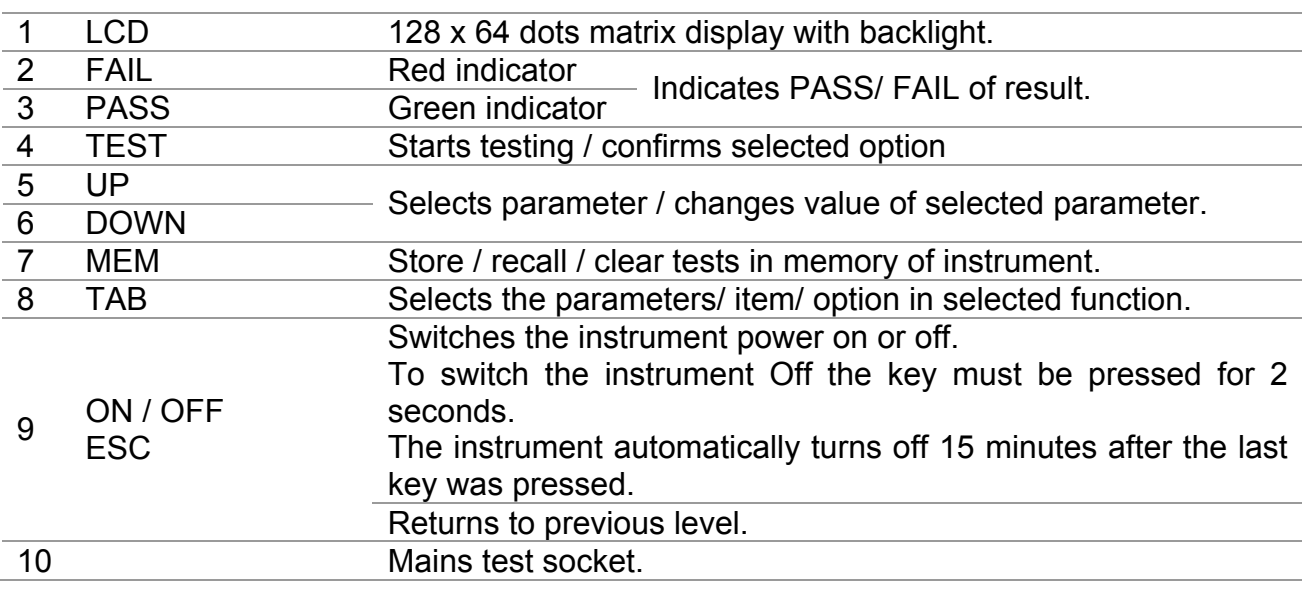

# <span id="page-10-0"></span>**2.2 Connector panel**

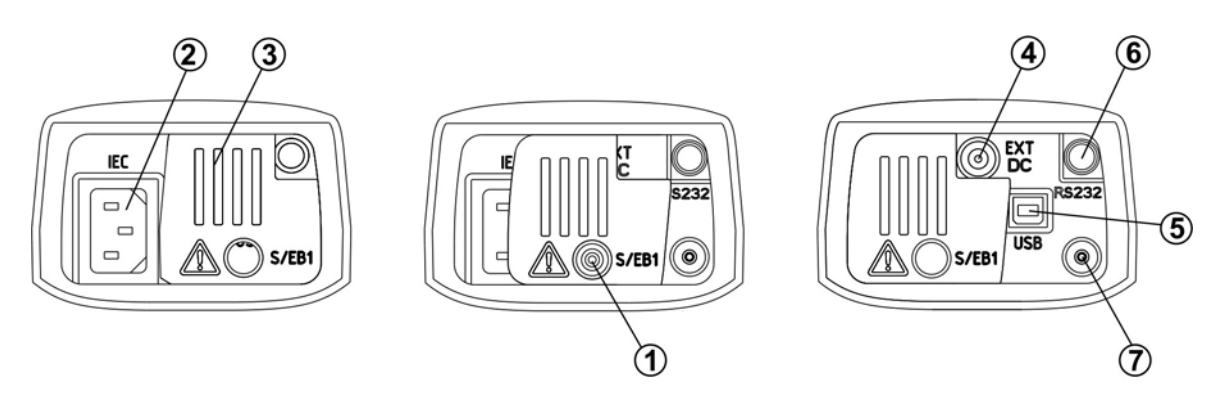

*Figure 2.2: Connector panel* 

#### *Legend:*

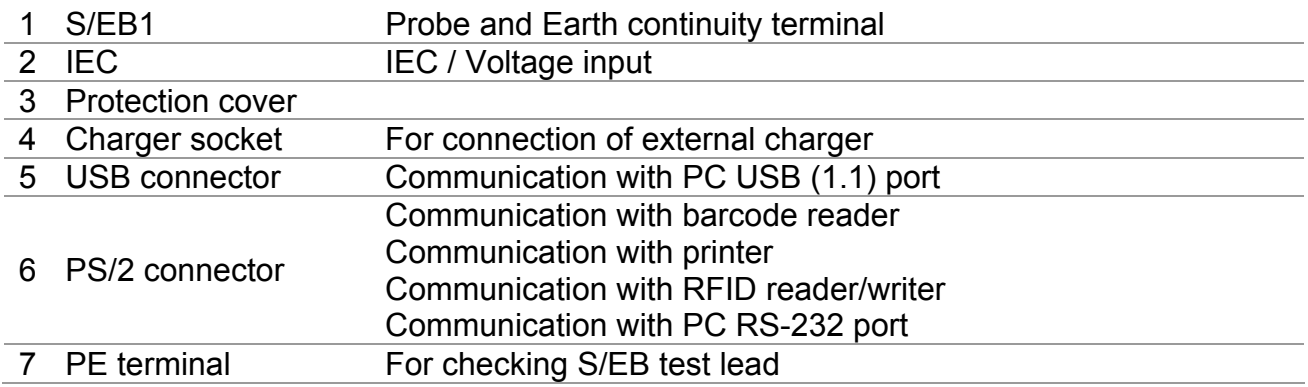

#### **Warnings!**

- **Maximum allowed voltage between IEC test terminals is 300 V (CAT II)!**
- **Maximum short-term voltage of external power supply adapter is 14 V!**

# <span id="page-11-0"></span>**2.3 Back side**

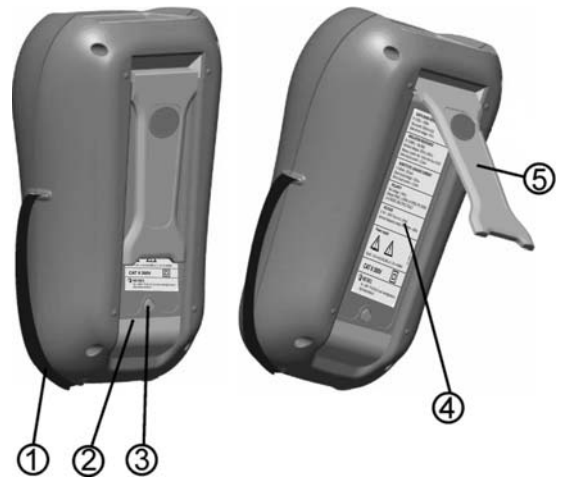

*Figure 2.3: Back side* 

#### *Legend:*

- 1 Inserts for side belt<br>2 Battery compartment
- Battery compartment cover
- 3 Fixing screw for battery compartment cover
- 4 Back side information label<br>5 Holder for inclined position
- 5 Holder for inclined position of the instrument

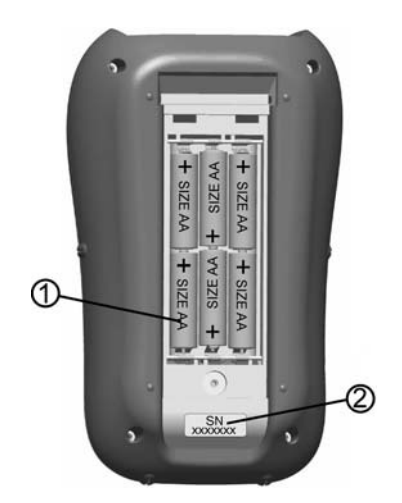

*Figure 2.4: Battery compartment* 

#### *Legend:*

- 1 Battery cells Size AA, alkaline or rechargeable NiMH / NiCd
- 2 Serial number label

### <span id="page-12-0"></span>**2.4 Meaning of symbols and messages on the instrument display**

Before performing a measurement, the instrument performs a series of pre-tests to ensure safety and to prevent any damage. These safety pre-tests are checking for any external voltage and load condition on test terminals. If a pre-test fails, an appropriate warning message will be displayed. Warnings and protective measures are described in this chapter.

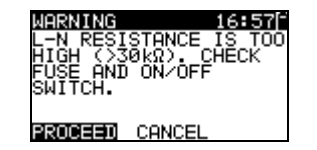

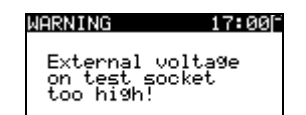

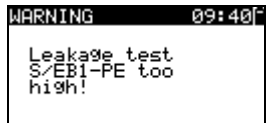

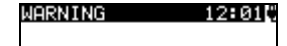

OUT OF CUSTOM<br>AUTOTEST MEMORY

#### $WPRNING$  12:04 $C$

OUT OF MEMORY

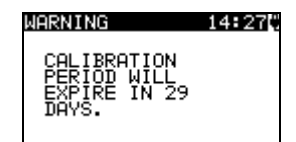

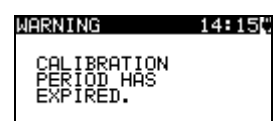

#### **WARNING!**

An excessively high resistance was measured in the fuse pre-test. This indication means that the device under test has extremely low power consumption or it is:

- not connected;
- switched off;
- contains a fuse that has blown.

Select **PROCEED** or **CANCEL**.

#### **WARNING!**

Voltage on mains test socket between LN - PE terminals is higher than approximately 20 V (AC or DC)! Disconnect the device under test from the instrument immediately and determine why an external voltage was detected!

#### **WARNING!**

Current on test probe (S/EB1 - PE) is higher than approximately 10mA (AC or DC)!

Disconnect the test probe from the device under test and determine why an external current was detected!

#### **WARNING!**

The custom autotest memory has reached the limit of 50 sequences.

#### **WARNING!**

The internal memory is full!

#### **WARNING!**

The calibration period will expire in less than 1month. The instrument counts down the days.

#### **WARNING!**

The calibration period has expired. Recalibrate the instrument!

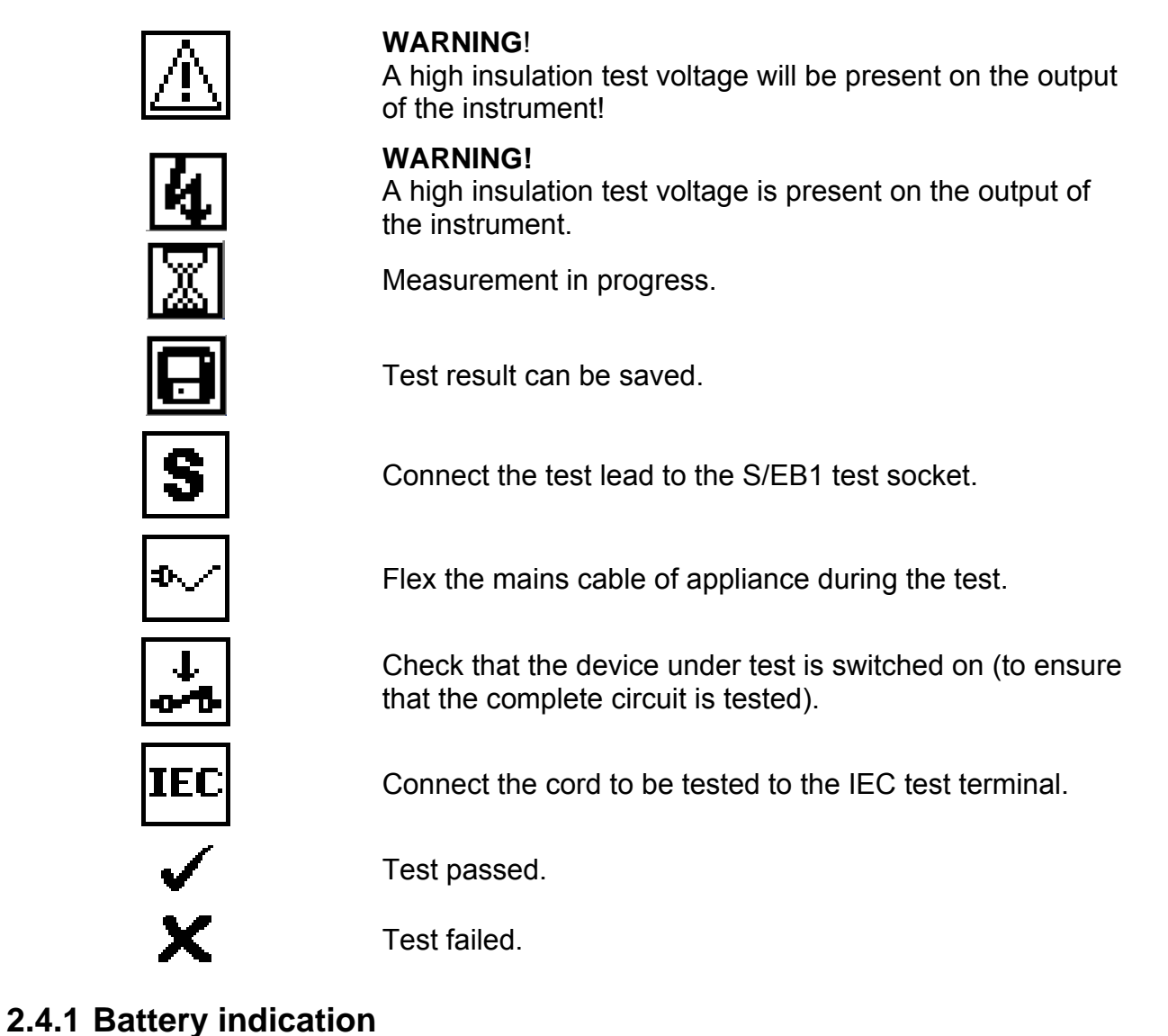

<span id="page-13-0"></span>The indication indicates the charge condition of battery and connection of external charger.

Battery capacity indication.

Low battery. Battery is too weak to guarantee correct result. Replace or recharge the battery cells.

Recharging in progress (if external charger is connected).

# <span id="page-14-0"></span>**3 Technical specifications**

# **3.1 Earth continuity**

<span id="page-14-1"></span>![](_page_14_Picture_166.jpeg)

![](_page_14_Picture_167.jpeg)

*Test terminals:* 

Earth continuity PE (mains test socket)  $\leftrightarrow$  S/EB1 (probe)

### **3.2 Insulation resistance**

<span id="page-14-2"></span>![](_page_14_Picture_168.jpeg)

![](_page_14_Picture_169.jpeg)

*Test terminals:* 

![](_page_14_Picture_170.jpeg)

## **3.3 Substitute leakage current**

<span id="page-15-0"></span>![](_page_15_Picture_151.jpeg)

*Test terminals:* 

![](_page_15_Picture_152.jpeg)

# **3.4 Polarity test**

<span id="page-15-1"></span>![](_page_15_Picture_153.jpeg)

*Test terminals:* 

![](_page_15_Picture_154.jpeg)

### **3.5 Voltage measurement**

<span id="page-15-2"></span>![](_page_15_Picture_155.jpeg)

Result type................................ True r.m.s. (trms) Nominal frequency range..........  $0$  Hz,  $50$  Hz  $\div$  60 Hz Frequency accuracy ................. Indication only

*Test terminals:* 

![](_page_15_Picture_156.jpeg)

# **3.6 Checkbox specification**

<span id="page-16-0"></span>*Instrument* 

![](_page_16_Picture_186.jpeg)

*S/EB test lead* 

![](_page_16_Picture_187.jpeg)

*IEC test cord* 

![](_page_16_Picture_188.jpeg)

## **3.7 General data**

<span id="page-16-1"></span>![](_page_16_Picture_189.jpeg)

Memory..............................................1500 memory locations

The error in operating conditions could be at most the error for reference conditions (specified in the manual for each function)  $+1$  % of measured value  $+1$  digit, unless otherwise specified in the manual for particular function.

Communication transfer speed

![](_page_17_Picture_79.jpeg)

Protection pre-tests

- External voltage between LN and PE (DC and AC).
- Excessive leakage between S/EB1 and PE (DC and AC).

Connectivity (fuse) pre-test

Appliance not switched on or too high resistance between L and N

Maximum resistance for connectivity pre-test..................................30 k

# <span id="page-18-1"></span><span id="page-18-0"></span>**4 Main menu and test modes**

### **4.1 Instrument Main menu**

From the Main menu of the instrument there are five instrument operation modes, Help and Setup that can be selected:

![](_page_18_Picture_140.jpeg)

| 1AIN MENU                    |  |
|------------------------------|--|
| 'CUSTOM AUTOTEST             |  |
| SIMPLE TEST<br>CODE AUTOTEST |  |
| HELP                         |  |
|                              |  |
|                              |  |

*Figure 4.1: Instrument Main menu* 

*Keys:* 

![](_page_18_Picture_141.jpeg)

## **4.2 VDE Organizer menu**

<span id="page-18-2"></span>This menu offers creation and performing of VDE compatible test sequences. The sequence setup and its parameters are the same as suggested in the VDE 0701-0702 standard. After an autotest sequence has been created in the VDE organizer, it can be run as an autotest or stored in the Custom Autotest menu.

![](_page_18_Picture_142.jpeg)

*Figure 4.2: VDE organizer menu* 

See chapter *6.1 VDE organizer setup menu* for more information.

## **4.3 Single test menu**

<span id="page-19-0"></span>In single test menu individual tests can be performed.

| SINGLE TEST     |
|-----------------|
| UISUAL INSPECT. |
| EARTH CONT.     |
| INSULATION      |
| INSULATION-P    |
| LEAKAGE<br>SUB. |

*Figure 4.3: Single test Main menu*

See chapter *5 Single test* for more information.

## **4.4 Custom Autotest menu**

<span id="page-19-1"></span>This menu contains a list of custom prepared autosequences. The commonly used autotest sequences are added to the list by default. Up to 50 custom autotest sequences can be pre-programmed in this autotest mode. Custom autotest can also be downloaded to and/or uploaded from the PC SW **PATLink PRO Plus**.

![](_page_19_Figure_9.jpeg)

*Figure 4.4: Custom Autotest menu* 

See chapter *6.2 Custom autotest* for detailed description about this test mode.

## **4.5 Simple test menu**

<span id="page-19-2"></span>This menu contains a list of simple test sequences.

| 1331      |  |
|-----------|--|
| _ASS      |  |
| CLASS II  |  |
|           |  |
|           |  |
| CLASS III |  |

*Figure 4.5: Simple test menu* 

See chapter *6.3 Simple test* for detailed description about this test mode.

## **4.6 Code Autotests menu**

<span id="page-19-3"></span>Code Autotests menu supports operation with predefined test codes, barcodes and RFID tags. Test codes can be selected with the barcode reader, RFID reader/writer or with the  $\wedge$  /  $\vee$  keys.

![](_page_19_Figure_19.jpeg)

*Figure 4.6: Code Autotest menu* 

See chapter *6.4 Code Autotest* for more information.

# **4.7 Help menu**

<span id="page-20-0"></span>Help menu contain schematic diagrams to illustrate how to correctly connect a device under test to the PAT testing instrument.

![](_page_20_Figure_4.jpeg)

![](_page_20_Figure_5.jpeg)

*Figure 4.7: Example of help screens* 

*Keys:* 

![](_page_20_Picture_165.jpeg)

### **4.8 Setup menu**

<span id="page-20-1"></span>In the Setup menu different parameters and settings of the instrument can be viewed or set.

![](_page_20_Picture_166.jpeg)

| TEST SPEED SETUP  |
|-------------------|
| DATE/TIME         |
| IUSER DATA        |
| INSTRUMENT DATA   |
| SETTINGS<br>INIT. |

*Figure 4.8: Setup menu* 

*Keys:* 

![](_page_20_Picture_167.jpeg)

### <span id="page-20-2"></span>**4.8.1 Memory**

Stored results can be recalled, printed or deleted. Labels can be printed and RFID tags can be written in this menu.

| RECAL<br>RESULTS                    |  |
|-------------------------------------|--|
| DELETE RESULTS                      |  |
| PRINT DATA/RFID<br>CLEAR ALL MEMORY |  |
|                                     |  |

*Figure 4.9: Memory menu*

See chapter *7 Working with autotest results* for more information.

### <span id="page-21-0"></span>**4.8.2 Language selection**

The instrument language can be set in this menu.

![](_page_21_Figure_4.jpeg)

*Figure 4.10: Language menu*

*Keys:* 

![](_page_21_Picture_153.jpeg)

### <span id="page-21-1"></span>**4.8.3 LCD contrast and backlight**

In this menu the contrast and backlight mode of the LCD can be set.

|                                   | .6. 24C |
|-----------------------------------|---------|
| CONTRAST : 572<br>BACKLIGHT: AUTO |         |
|                                   |         |
|                                   |         |

*Figure 4.11: LCD menu*

*Backlight modes:* 

![](_page_21_Picture_154.jpeg)

*Keys:* 

![](_page_21_Picture_155.jpeg)

*Note:* 

If you press the down  $(\forall)$  key while starting up the instrument you will automatically jump to the LCD contrast menu.

### <span id="page-21-2"></span>**4.8.4 Checkbox**

The in-built Checkbox provides a simple and effective means of checking the calibration of the GammaGT instrument and accessories. According to the Code of Practice the ongoing accuracy of the PAT tester should be verified at regular intervals and recorded. This is of special importance if the PAT tester is used on a daily basis. The GammaGT includes an in-built Calibration Unit ('Checkbox') that is independent from the other instrument's electronic circuitry and connected directly to the output terminals of the instrument. During the calibration with the in-built Checkbox all main instrument functions and accessories can be verified. The calibration results are automatically stored into the instrument's memory and can be viewed with the PAT Link PRO PC software.

#### *Note:*

The Checkbox feature should be used to ensure that the meter is reading correctly between calibrations but should not be regarded as a substitute for a full manufacturers calibration on the unit.

The Checkbox starting screen is displayed first. In the REF column the Checkbox reference values are displayed.

![](_page_22_Figure_5.jpeg)

| <b>CHECK</b> | 8170 |
|--------------|------|
| RFF          |      |
| ↑S/EC LEAD   |      |
| EC:<br>0.05Ω | - 92 |
| IEC LEAD     |      |
| EC:<br>0.05Ω | - 0  |
|              |      |

*Figure 4.12: Checkbox starting screen* 

*Keys:* 

![](_page_22_Picture_113.jpeg)

#### **Carrying out the instrument calibration**

The Checkbox instrument calibration starting screen is displayed first. Before conducting calibration, disconnect all accessories connected to the instrument.

![](_page_22_Figure_12.jpeg)

*Figure 4.13: Instrument calibration starting screen* 

*Keys:* 

![](_page_22_Picture_114.jpeg)

#### **Checking the S/EB test lead**

The connection for checking the S/EB test lead is displayed. Before conducting the check, connect the S/EB test lead.

![](_page_22_Picture_115.jpeg)

*Figure 4.14: S/EB test lead check starting screen* 

*Keys:* 

![](_page_23_Picture_124.jpeg)

#### **Checking the IEC test cord**

The connection for checking the IEC test cord is displayed. Before conducting the check, connect the IEC test cord.

![](_page_23_Figure_6.jpeg)

*Figure 4.15: IEC test cord check starting screen* 

*Keys:* 

![](_page_23_Picture_125.jpeg)

After all steps were carried out the measured values together with an overall indication are displayed in the CAL column.

![](_page_23_Picture_126.jpeg)

![](_page_23_Figure_12.jpeg)

| CHECKBOX          | 17:51           |
|-------------------|-----------------|
|                   |                 |
| <b>INSTRUMENT</b> |                 |
| 0.50Ω<br>EC:      | 0.05Ω<br>×      |
| EC: 2.00Ω         | 0.04Ω<br>×      |
| 5.90mA            | 5.84mA <b>∠</b> |
| 0.50mA            | 0.49mAν         |

*Figure 4.16: Examples of Checkbox result screens*

*Meaning of indications:* 

![](_page_23_Picture_127.jpeg)

- **\*** Accuracy of result is close to the specified accuracy limits. **Warning:**
- The accuracy of the instrument could lie slightly out of specified limits! **Warning:** 
	- The accuracy of the instrument lies out of specified limits!

*Keys:* 

![](_page_23_Picture_128.jpeg)

### <span id="page-24-0"></span>**4.8.5 Test speed setup**

In this menu the instrument test speed can be set:

| SET12:14P<br>' SPEED<br>TES<br>ONLV<br>ΤN<br>APPLIFD<br>SIMPLE TEST |  |
|---------------------------------------------------------------------|--|
| <b>STANDARD</b><br>FAST                                             |  |

*Figure 4.17: Test speed menu* 

*Options:* 

![](_page_24_Picture_136.jpeg)

*Keys:* 

![](_page_24_Picture_137.jpeg)

#### *Note:*

 When enabling the fast mode then Visual Inspection and Functional Test will automatically be set to PASS.

### <span id="page-24-1"></span>**4.8.6 Setting date and time**

Date and time can be set in this menu.

![](_page_24_Figure_14.jpeg)

*Figure 4.18: Date and time menu*

Keys:

![](_page_24_Picture_138.jpeg)

#### *Note:*

Date is attached to each stored autotest result and 'Checkbox' calibration.

#### *Warning:*

If the batteries are removed for more than 1 minute the set time and date will be lost.

### <span id="page-25-0"></span>**4.8.7 User data**

User data can be set in this menu.

| JSER1:     | DARREN |         |
|------------|--------|---------|
| USER2:     |        |         |
| USER3:     |        |         |
| USER4:     |        |         |
| ESTISELECT |        | TABEDIT |

*Figure 4.19: User data menu*

Keys:

![](_page_25_Picture_106.jpeg)

Edit user data:

![](_page_25_Picture_107.jpeg)

*Figure 4.20: Edit user data menu*

Keys:

![](_page_25_Picture_108.jpeg)

*Notes:* 

- The selected user will be printed on the simple label (initials).
- Five different user names can be set.

### <span id="page-26-0"></span>**4.8.8 Instrument data**

In this menu the following instrument data is shown:

- producer name;
- $\cdot$  instrument type;
- model number;
- calibration date;
- serial number;
- **firmware and hardware version.**

|                         | NSTRUMENT DATA18:29M |
|-------------------------|----------------------|
| <b>PRODUCER: METREL</b> |                      |
| NAME                    | :GAMMA GT            |
| МT                      | :MI 3311             |
| CAL                     | DATE :04.01.2009     |
| SER.<br>NUM             |                      |
| FRSION                  | и. за-н              |

*Figure 4.21: Instrument data menu* 

![](_page_26_Picture_140.jpeg)

![](_page_26_Picture_141.jpeg)

### <span id="page-26-1"></span>**4.8.9 Initial settings**

In this menu the following instrument parameters can be set to their initial values:

- all measurement parameters in single test mode;
- **LCD** settings;
- $\cdot$  test speed setting;
- language;
- user data;
- **appliances names;**
- custom autotest sequences are replaced by factory pre-programmed ones.

![](_page_26_Picture_142.jpeg)

![](_page_26_Figure_24.jpeg)

*Figure 4.22: Initial settings menu* 

*Keys:* 

![](_page_26_Picture_143.jpeg)

# <span id="page-27-0"></span>**5 Single test**

In a Single test mode individual tests can be performed. This is especially helpful for troubleshooting.

## **5.1 Performing measurements in single test mode**

<span id="page-27-1"></span>Select appropriate Single test in Single test Main menu.

| SINGLE 1                  |
|---------------------------|
| <b>INSPECT</b><br>UISUAL. |
| EARTH CONT.               |
| INSULATION                |
| INSULATION-P              |
| ∟EAKAGE<br>SUB.           |

*Figure 5.1: Single test Main menu*

*Keys:* 

![](_page_27_Picture_114.jpeg)

A single test can be started from any Single test measuring menu. Before carrying out a test the parameters / limits can be edited.

![](_page_27_Picture_11.jpeg)

*Figure 5.2: Example of single test measuring menu*

*Keys:* 

![](_page_27_Picture_115.jpeg)

*Note:* 

 $\cdot$  Last set parameters will be stored automatically.

Single measurements are stored in the same way as autotest results. See chapter *7.1 Saving autotest results* for more information.

# **5.2 Measurements and inspections**

### <span id="page-28-1"></span><span id="page-28-0"></span>**5.2.1 Visual inspection**

A thorough visual check must be carried out before each electrical safety test.

The following items should be checked:

- Inspection of device under test for sign of damage.
- Inspection of the flexible power supply cable for damage.
- Any signs of pollution, moisture, dirt that can jeopardize safety. Especially openings, air filters, protection covers and barriers must be checked!
- Are there signs of corrosion?
- Are there signs of overheating?
- Inscriptions and markings related to safety must be clearly readable.
- Installation of the device under test must be performed according to the instruction manual.
- $\rightarrow$  During visual inspection the measuring points for the electrical testing have to be determined too.

### **Visual inspection procedure**

- Select the VISUAL INSPECT. function.
- Check the device under test.
- Select PASS or FAIL according to the result of visual inspection.
- Store the result by pressing MEM key (optional).

![](_page_28_Picture_19.jpeg)

![](_page_28_Picture_103.jpeg)

*Figure 5.3: Visual inspection menu* 

### <span id="page-29-0"></span>**5.2.2 Earth continuity resistance**

This test ensures that the connections between the protective conductor terminal in the mains plug of the device under test and earthed accessible conductive parts of the device under test are satisfactory and of sufficiently low resistance. This test has to be performed on Class I (earthed) appliances. The instrument measures the resistance between:

Mains test socket's PE terminal and the S/EB1 terminal.

![](_page_29_Picture_5.jpeg)

*Figure 5.4: Earth continuity menu* 

#### **Test parameters for Earth continuity resistance measurement**

![](_page_29_Picture_132.jpeg)

#### **Test circuits for earth continuity resistance measurement**

![](_page_29_Picture_10.jpeg)

*Figure 5.5: Measurement of Earth continuity resistance* 

#### **Earth continuity resistance measurement procedure**

- Select the EARTH CONT. function.
- Set the test parameters.
- Connect device under test to the instrument (see figure 5.5).
- Press the TEST key for measurement.
- Store the result by pressing MEM key (optional).

![](_page_29_Picture_18.jpeg)

![](_page_29_Picture_19.jpeg)

*Figure 5.6: Examples of Earth continuity resistance measurement results* 

Displayed results:

Main result ............. Earth continuity resistance

#### *Note:*

Consider displayed warnings before starting measurement!

### <span id="page-30-0"></span>**5.2.3 Insulation resistance**

The insulation resistance test checks the resistance between live conductors and earthed (or isolated) accessible metal parts of a device under test. This test can disclose faults caused by pollution, moisture, deterioration of the insulation material etc.

The instrument measures the insulation resistance between:

The mains test socket (L+N) and PE / (S/EB1) terminals.

This function is primarily intended for testing Class I appliances.

![](_page_30_Figure_7.jpeg)

*Figure 5.7: Insulation menu*

#### **Test parameters for insulation resistance measurement**

![](_page_30_Picture_142.jpeg)

#### **Test circuits for Insulation resistance measurement**

![](_page_30_Picture_12.jpeg)

*Figure 5.8: Measurement of insulation resistance* 

#### **Insulation resistance measurement procedure**

- Select the INSULATION function.
- Set the test parameters.
- Connect device under test to the instrument (see figure 5.8).
- Press the TEST key for measurement.
- Store the result by pressing MEM key (optional).

![](_page_30_Picture_20.jpeg)

![](_page_30_Picture_21.jpeg)

*Figure 5.9: Examples of Insulation resistance measurement results*

Displayed results: Main result ............. Insulation resistance

#### *Notes:*

- $\rightarrow$  When S/EB1 probe is connected during the test then the current through it is also considered.
- Consider any warning on the display before starting the measurement!
- $\rightarrow$  Do not touch or disconnect the device under test during the measurement or before it is fully discharged! The message »Udisch …« will be displayed while the voltage on the device is higher than 20 V!

### <span id="page-31-0"></span>**5.2.4 Insulation resistance - P**

The insulation resistance test checks the resistance between live conductors and isolated accessible metal parts of the device under test. This test can disclose faults caused by pollution, moisture, deterioration of the insulation material etc.

The instrument measures the insulation resistance between:

Main test socket (L+N) and S/EB1 test terminal

This function is primarily intended for testing Class II appliances and Class II parts of Class I appliance.

![](_page_31_Picture_11.jpeg)

*Figure 5.10: Insulation resistance - P menu* 

#### **Test parameters for Insulation resistance - P measurement**

![](_page_31_Picture_153.jpeg)

#### **Test circuits for Insulation resistance - P measurement**

![](_page_31_Picture_16.jpeg)

*Figure 5.11: Measurement of Insulation resistance - P* 

#### **Insulation resistance - P measurement procedure**

- Select the INSULATION-P function.
- Set the test parameters.
- Connect device under test to the instrument (see figure 5.11).
- Press the TEST key for measurement.
- Store the result by pressing MEM key (optional).

![](_page_32_Picture_2.jpeg)

![](_page_32_Picture_3.jpeg)

*Figure 5.12: Example of insulation resistance - P measurement results* 

Displayed results:

Main result ............. Insulation resistance (LN – P)

#### *Notes:*

- $\overline{P}$ . The currents flowing through the PE terminal of the mains test socket will NOT be considered.
- Consider any warning on the display before starting the measurement!
- Do not touch / disconnect the device under test during the measurement or before it is fully discharged! The message »Disch…« will be displayed while the voltage on the device is higher than 20 V!

### <span id="page-32-0"></span>**5.2.5 Substitute leakage**

Leakage currents between live conductors and accessible metal parts (housing, screws, handles etc.) are checked with this test. Capacitive leakage paths are included in the result too. The test measures the current flowing at a test voltage of 30 VAC and the result is scaled to the value of a nominal mains supply voltage.

The instrument measures the insulation resistance between:

Main test socket (L+N) and PE / (S/EB1) test terminals

This function is primarily intended for testing Class I appliances.

![](_page_32_Figure_16.jpeg)

*Figure 5.13: Substitute leakage menu* 

#### **Test parameters for Substitute leakage current measurement**

![](_page_32_Picture_125.jpeg)

![](_page_32_Picture_20.jpeg)

*Figure 5.14: Measurement of Substitute leakage current* 

#### **Substitute leakage measurement procedure**

- Select the SUB. LEAKAGE function.
- $\rightarrow$  Set the test parameters.
- Connect device under test to the instrument (see figure 5.14).
- Press the TEST key for measurement.
- Store the result by pressing MEM key (optional).

![](_page_33_Picture_8.jpeg)

![](_page_33_Picture_9.jpeg)

*Figure 5.15: Example of substitute leakage current measurement results* 

Displayed results: Main result ............. Substitute leakage current

#### *Notes:*

- Consider any displayed warning before starting measurement!
- When S/EB1 probe is connected during the test then the current through it is also considered.
- $\rightarrow$  Substitute leakage current may differ substantially from that of leakage current test because of the way the test is performed. For example, the difference in both leakage measurements will be affected by the presence of filter capacitors between neutral and earth.

### <span id="page-33-0"></span>**5.2.6 Substitute leakage - P**

Leakage currents between live conductors and isolated accessible metal parts (screws, handles etc.) are checked with this test. Capacitive leakage paths are included in the result too. The test measures the current flowing at a test voltage of 30 V AC and the result is scaled to the value of a nominal mains supply voltage.

The instrument measures the insulation resistance between:

Main test socket (L+N) and S/EB1 test terminals

This function is primarily intended for testing Class II appliances and Class II parts of Class I appliances.

| EAKAGE-F       |  |
|----------------|--|
| _m A           |  |
| <u>, za av</u> |  |
|                |  |

*Figure 5.16: Substitute leakage - P menu* 

**Test parameters for substitute leakage - P current measurement** 

![](_page_33_Picture_150.jpeg)

#### **Test circuits for substitute leakage - P measurement**

![](_page_34_Figure_3.jpeg)

*Figure 5.17: Measurement of Substitute leakage - P current* 

#### **Substitute leakage - P measurement procedure**

- Select the SUB. LEAKAGE-P function.
- Set the test parameters.
- Connect device under test to the instrument (see figure 5.17).
- Press the TEST key for measurement.
- Store the result by pressing MEM key (optional).

![](_page_34_Picture_11.jpeg)

![](_page_34_Picture_12.jpeg)

*Figure 5.18: Example of substitute leakage - P current measurement results* 

Displayed results:

Main result…………..Substitute leakage current LN – P

#### *Notes:*

- Consider any displayed warning before starting measurement!
- The currents flowing through the PE terminal of the mains test socket will not be considered.

### <span id="page-35-0"></span>**5.2.7 Polarity test**

This test checks the polarity of supply cords. The following faults can be detected: L OPEN, N OPEN, PE OPEN, L-N CROSS and MULTIPLE FAULT.

![](_page_35_Picture_4.jpeg)

*Figure 5.19: Polarity test menu* 

**Test circuit for polarity test** 

![](_page_35_Picture_7.jpeg)

![](_page_35_Picture_8.jpeg)

*Figure 5.20: Polarity test of IEC cord*

### **Polarity test procedure**

- Select the POLARITY function.
- Connect the IEC cord to the instrument as shown on figure 5.20.
- $\rightarrow$  Press the TEST key for measurement.
- Store the result by pressing MEM key (optional).

![](_page_35_Figure_15.jpeg)

*Figure 5.21: Examples of polarity test result* 

Displayed results:

Main result ............. PASS/FAIL, description of fault

#### *Note:*

Consider any displayed warnings before starting test!

### <span id="page-36-0"></span>**5.2.8 Functional test**

In its simplest form a functional test is a check to ensure that the appliance is working properly.

#### *Note:*

This test should only be performed once the appliance has passed all other tests applicable to the device under test.

#### **Scope of test**

Check following items while the appliance is operating:

- RCDs and other disconnection devices.
- $\rightarrow$  How hot the appliance becomes during operation.
- Rotating parts, fans, etc.
- Power consumption.
- Lamps and indicators.
- Etc.

Especially safety relevant functions should be checked.

#### **Functional test procedure**

- Select the FUNCTIONAL TEST function.
- Plug the device under test into the mains supply. Switch on the appliance and check that it operates correctly.
- Select PASS or FAIL according to the result of functional test.
- Store the result by pressing MEM key (optional).

![](_page_36_Figure_20.jpeg)

![](_page_36_Picture_112.jpeg)

*Figure 5.22: Functional test menu*

### <span id="page-37-0"></span>**5.2.9 Voltage TRMS**

It is a simple function that continuously measures the voltage across the IEC cord connector.

#### **Test circuit for voltage measurement**

![](_page_37_Figure_5.jpeg)

*Figure 5.23: IEC cord voltage measurement*

#### **Voltage TRMS procedure**

- Select the VOLTAGE TRMS function.
- Connect the IEC cable to the instrument and into the normal mains supply as shown on figure 5.23.
- Store the result by pressing MEM key (optional).

![](_page_37_Figure_11.jpeg)

*Figure 5.24: Voltage TRMS test result*

#### *Note:*

 $\rightarrow$  One of the safety features incorporated into the GammaGT is that the voltage measurement will start automatically from any mode when a voltage higher than approximately 50 V (AC or DC) is applied to the IEC connector! If the voltage test has not been preselected then the voltage cannot be stored, but all measurements were prohibited until the voltage is removed.

# <span id="page-38-0"></span>**6 Autotest sequences**

Autotest is the fastest and easiest way to test appliances. During the autotest preprogrammed measurements run automatically in a sequential order. The complete autotest results can be stored together with the associated appliance ID and appliance NAME.

#### *Note:*

- The GammaGT instrument does not include all test functions and parameters covered in the Autotest codes. If such a Autotest code is set the instrument automatically perform alternative tests :
	- a 200 mA Earth continuity test if a test current of more than 200 mA is set.
	- a Substitute leakage and Insulation resistance test if Leakage test is selected.
	- a Substitute leakage P and Insulation resistance P test if Touch leakage test is selected.

The operator must decide by itself if the alternative tests are applicable. Refer to chapter *1.1 Warnings* for more information.

## **6.1 VDE organizer setup menu**

<span id="page-38-1"></span>Select VDE Organizer in Main menu.

In first step the appliance type, means of protection and additional protection are to be set.

#### **Appliance types** are:

- General
- Cords and cables without electronic parts
- Appliances with heating elements

#### **Means of protection** are:

- Accessible conductive part is connected to protective conductor (principle Class I),
- Accessible conductive part is protected by isolation (principle Class II) or SELV/ PELV measures
- Combined Class I and Class II/ SELV/ PELV measures
- There are no accessible conductive parts
- Device is a Class III device

![](_page_38_Picture_23.jpeg)

![](_page_38_Picture_160.jpeg)

*Figure 6.1: Selection of type and means of protection* 

Keys:

![](_page_38_Picture_161.jpeg)

After the appliance type and means of protection are set the appropriate test sequence can be started.

### <span id="page-39-0"></span>**6.1.1 Carrying out a test sequence set with VDE Organizer**

General meaning of keys during a VDE Organizer autotest sequence:

![](_page_39_Picture_161.jpeg)

After the test sequence is finished the instrument proceeds to the 'Autotest Result' menu. For more information refer to chapter *7 Working with Autotest results.*

#### *Note:*

If any of the inspections are marked as failed or if any test fails the test sequence is stopped and the instrument automatically goes to the Result menu.

#### **Visual inspection**

Measurement is described in chapter *5.2.1 Visual inspection.*

![](_page_39_Picture_10.jpeg)

*Figure 6.2: VDE Organizer – Visual inspection menu* 

Options in Visual test:

**PASS / FAIL** To be applied manually.

#### **Earth continuity resistance measurement**

The test is offered if it is applicable according to the VDE Organizer setting. The measurement is described in chapter *5.2.2 Earth continuity resistance*.

![](_page_39_Figure_16.jpeg)

*Figure 6.3: VDE Organizer – Earth continuity starting screen*

Options in Earth continuity starting screen:

 $\land$  **/**  $\lor$  **Sets power cord length.** 

#### *Note:*

Earth continuity resistance limit is automatically set on base of set cord length.

![](_page_39_Picture_22.jpeg)

*Figure 6.4: VDE Organizer – Earth continuity result screen* 

Options in Earth continuity result screen:

**NEXT** Proceeds to next step.

**REPEAT** Repeats the test (in case of multiple earthed points). Highest result will be stored.

#### **Insulation resistance measurement**

This test is offered if it is applicable according to the VDE Organizer setting. The measurement is described in chapter *5.2.3 Insulation resistance*.

| ATION<br><b>TEST VOLTAGE</b><br>10 M. |  |
|---------------------------------------|--|
|                                       |  |

*Figure 6.5: VDE Organizer – Insulation resistance starting screen*

Options in insulation resistance starting screen:

- **500 V** Standard test voltage
- **250 V** To be set if overvoltage protection devices are installed or SELV/ PELV protection measures.

![](_page_40_Picture_128.jpeg)

*Figure 6.6: VDE Organizer – Insulation resistance result screen* 

There are no special options to be set in the insulation resistance result screen.

#### **Substitute leakage measurement**

This test is offered if it is applicable according to the VDE Organizer setting. The measurement is described in chapter *5.2.5 Substitute leakage*.

![](_page_40_Picture_129.jpeg)

| EAKAGE                  |  |
|-------------------------|--|
| mΔ                      |  |
| Out:30.0V<br>Lim:0.50mA |  |

*Figure 6.7: VDE Organizer – Substitute leakage starting screens*

#### Options if **Appliances with heating elements** is set:

![](_page_40_Picture_130.jpeg)

#### *Note:*

The leakage current limit is automatically set on base of set appliance power.

There are no special options to be set if other Appliance type is set.

 $\overline{\phantom{a}}$ 

![](_page_40_Figure_22.jpeg)

*Figure 6.8: VDE Organizer – Substitute leakage result screen* 

There are no special options to be set in the Substitute leakage result screen.

#### **Insulation resistance - P measurement**

This test is offered if it is applicable according to the VDE Organizer setting. The measurement is described in chapter *5.2.4 Insulation resistance - P*.

![](_page_41_Picture_141.jpeg)

*Figure 6.9: VDE Organizer autotest – Insulation resistance - P starting screen*

Options in Insulation resistance - P starting screen:

**500 V Standard test voltage**<br>**250 V To be set if overvoltage** 

**250 V** To be set if overvoltage protection devices are installed or SELV/ PELV protection measures.

![](_page_41_Figure_9.jpeg)

*Figure 6.10: VDE Organizer – Insulation resistance - P result screen* 

Options in Insulation resistance - P result screen:

**NEXT** Proceeds with the next measurement.

**REPEAT** Repeats the test (use in case of multiple isolated/SELV/PELV accessible points). Lowest result will be stored.

#### **Substitute Leakage - P current measurement**

This test is offered out if it is applicable according to the VDE Organizer setting. The measurement is described in chapter *5.2.6 Substitute leakage - P.*

![](_page_41_Figure_16.jpeg)

*Figure 6.11: VDE Organizer – Substitute leakage - P starting screen*

There are no special options in the Substitute leakage - P starting screen.

![](_page_41_Picture_19.jpeg)

*Figure 6.12: VDE Organizer – Substitute leakage - P result screen* 

Options in Substitute leakage - P result screen:

**NEXT** Proceeds with the next measurement.

**REPEAT** Repeats the test (use in case of multiple isolated/SELV/PELV accessible points). Highest result will be stored.

#### **Functional test**

![](_page_42_Figure_3.jpeg)

*Figure 6.13: VDE Organizer – Functional result screens* 

Options in Functional test result screen: **PASS / FAIL** To be applied manually.

Option if **IEC leads, multiple outlets without electronic parts** is set: **Starts Polarity test.** 

## **6.2 Custom autotest**

<span id="page-43-0"></span>In the autotest custom menu user-defined autotest procedures can be performed via the PC SW PAT Link PRO. Up to 50 custom autotest sequences can be pre-programmed in this autotest mode.

Commonly used pre-programmed autotest sequences are added to the list by default.

The custom sequences can be also uploaded from the PC software PAT Link PRO. Refer to chapter *8 Communication* for more information.

New custom sequences can be also uploaded from the VDE Organizer. Refer to chapter *7 Working with autotest results f*or more information.

The pre-programmed sequences can be restored to default settings by selecting *Initial settings* in *Setup menu*.

Select Custom Autotest function in Main menu.

| TEST<br>η                       |
|---------------------------------|
| 50                              |
| $1 - Iso$ <sub>-BLT</sub><br>K1 |
| a.                              |
| $-Ia$ -BLT<br>K1.               |
| Iso                             |

*Figure 6.14: Custom autotest menu* 

*Keys:* 

![](_page_43_Picture_163.jpeg)

*Note:* 

 If more than 50 autotests are saved, »Out of custom autotest memory« message is displayed.

### **6.3 Simple test**

<span id="page-43-1"></span>Simple test sequences are commonly used pre-programed autotest sequences with possibility of fast testing. Fast testing mode can be enabled in Test speed setup function in Setup menu. Refer to chapter *4.8.5 Test speed setup* for more information.

Select Simple test function in Main menu.

| 1PLE T                | 1331 |  |
|-----------------------|------|--|
| <b>CLASS</b>          |      |  |
| CLASS II<br>CLASS III |      |  |
|                       |      |  |

*Figure 6.15: Simple test menu* 

*Keys:* 

![](_page_43_Picture_164.jpeg)

*Note:* 

Limits of the CLASS I, II and III tests are shown in *Appendix D*

# **6.4 Code Autotest**

<span id="page-44-0"></span>Code Autotest menu supports operation with pre-defined test codes, barcodes and RFID tags.

The instrument supports the following functions:

- manual selection of pre-defined autotest shortcut codes;
- reading pre-defined autotest shortcut codes from barcode labels;
- $r =$  reading pre-defined autotest shortcut codes from RFID tags;
- reading appliance ID numbers from barcode labels;
- reading appliance ID numbers from RFID tags;
- reading pre-defined autotest shortcut codes and appliance ID numbers from barcode labels (double barcode format);
- programming empty RFID tags.

Refer to Appendix A Barcode formats for more information regarding barcode labels.

#### **Reading a Code autotest sequence (with barcode reader, RFID reader/writer or manually)**

Connect barcode reader or RFID reader/writer to the instrument RS232 / PS2 connector first.

![](_page_44_Picture_15.jpeg)

*Figure 6.16: Connection of the barcode reader and RFID reader/writer* 

Select Code Autotest in Main menu. The latest received or set autotest sequence name and its code is displayed. A new autotest sequence (received from the barcode reader or RFID reader/writer) will be accepted by the instrument (refer to Appendix for available autotest sequences and its codes). A successful receive of the barcode or RFID tag is confirmed by two short confirmation beeps.

![](_page_44_Picture_133.jpeg)

*Figure 6.17: Code autotest menu* 

The autotest sequence and its code can be also set manually.

*Keys:* 

![](_page_44_Picture_134.jpeg)

#### **Reading appliance ID number with barcode reader or RFID reader/writer**

When the instrument is in the Save results menu, appliance ID can be scanned from a barcode label with the barcode reader or can be read from RFID tag with the RFID reader/writer. A successful receive of the barcode or RFID tag is confirmed by two short confirmation beeps.

### <span id="page-45-0"></span>**6.5 Carrying out (Code, Simple and Custom) autotest sequences**

General meaning of keys during a Code, Simple and Custom autotest sequence:

![](_page_45_Picture_145.jpeg)

#### *Notes*

- If any of the inspections are marked as failed or if any test fails the test sequence is stopped and the instrument automatically goes to the Result menu.
- If a test parameter (limit, duration, output voltage) is changed the setup is valid only for the particular test.
- If the test limit, output voltage or test duration is changed in Code autotest sequence the autotest code will not be stored (as the settings do not correspond with the code anymore).

### <span id="page-45-1"></span>**6.5.1 Visual inspection**

Measurement is described in chapter *5.2.1 Visual inspection*.

![](_page_45_Figure_13.jpeg)

*Figure 6.18: Visual test menu* 

Options in Visual test:

**PASS / FAIL** To be applied manually.

### <span id="page-45-2"></span>**6.5.2 Earth continuity resistance measurement**

The test is offered if it is applicable according to the autotest setting. The Earth continuity starting screen is displayed first. Measurement and options in Earth continuity starting screen are described in chapter *5.2.2 Earth continuity resistance*.

![](_page_45_Picture_19.jpeg)

*Figure 6.19: Earth continuity starting screen*

After the measurement is carried out the Earth continuity result screen is displayed.

![](_page_46_Figure_2.jpeg)

*Figure 6.20: Earth continuity result screen* 

Options in Earth continuity result screen:

- **NEXT** Proceeds to next step.
- **REPEAT** Repeat the test (use in case of multiple earthed points). Highest result will be stored.

#### <span id="page-46-0"></span>**6.5.3 Insulation resistance measurement**

The test is offered if it is applicable according to the autotest setting. The Insulation starting screen is displayed first. Measurement and options in Insulation starting screen are described in chapter *5.2.3 Insulation resistance*.

![](_page_46_Figure_9.jpeg)

*Figure 6.21: Insulation resistance starting screen*

After the measurement is carried out the Insulation result screen is displayed.

![](_page_46_Picture_12.jpeg)

*Figure 6.22: Insulation result screen* 

There are no special options to be set in the Insulation resistance result screen.

#### <span id="page-46-1"></span>**6.5.4 Substitute leakage measurement**

The test is offered if it is applicable according to the autotest setting. The Substitute leakage current starting screen is displayed first. Measurement and options in Substitute leakage starting screen are described in chapter 5.2.5 Substitute leakage.

![](_page_46_Picture_122.jpeg)

*Figure 6.23: Substitute leakage starting screen*

After the measurement is carried out the Substitute leakage result screen is displayed.

![](_page_46_Picture_20.jpeg)

*Figure 6.24: Substitute leakage result screen* 

There are no special options to be set in the Substitute leakage result screen.

### <span id="page-47-0"></span>**6.5.5 Insulation resistance - P measurement**

The test is offered if it is applicable according to the autotest setting. The Insulation resistance - P starting screen is displayed first. Measurement and options in Insulation resistance - P starting screen are described in chapter *5.2.4 Insulation resistance - P*.

![](_page_47_Picture_123.jpeg)

*Figure 6.25: Insulation resistance - P starting screen*

After the measurement is carried out the Insulation resistance - P result screen is displayed.

![](_page_47_Picture_7.jpeg)

*Figure 6.26: Insulation resistance - P result screen* 

Options in Insulation resistance - P result screen: **NEXT** Proceeds with the next measurement.

**REPEAT** Repeats the test (use in case of multiple isolated/SELV/PELV accessible points). Lowest result will be stored.

#### <span id="page-47-1"></span>**6.5.6 Substitute Leakage - P measurement**

The test is offered if it is applicable according to the autotest setting. The Substitute leakage - P starting screen is displayed first. Measurement and options in Substitute leakage - P starting screen are described in chapter *5.2.6 Substitute leakage - P*.

![](_page_47_Picture_124.jpeg)

*Figure 6.27: Substitute leakage - P starting screen*

After the measurement is carried out the Substitute leakage - P result screen is displayed.

![](_page_47_Picture_16.jpeg)

*Figure 6.28: Substitute leakage - P result screen* 

Options in Substitute leakage - P result screen:

**NEXT** Proceeds with the next measurement.

**REPEAT** Repeats the test (use in case of multiple isolated/SELV/PELV accessible points). Highest result will be stored.

### <span id="page-48-0"></span>**6.5.7 Polarity test**

The test is offered if it is applicable according to the autotest setting. The Polarity test starting screen is displayed first. Measurement and options in Polarity test starting screen are described in chapter *5.2.7 Polarity test*.

![](_page_48_Figure_4.jpeg)

*Figure 6.29: Polarity test starting screen*

After the measurement is carried out the Polarity test result screen is displayed.

![](_page_48_Figure_7.jpeg)

*Figure 6.30: Polarity test result screen*

There are no special options in the Polarity test starting screen.

### <span id="page-48-1"></span>**6.5.8 Functional test**

The test is offered if it is applicable according to the autotest setting. The Functional test starting screen is displayed first.

![](_page_48_Figure_12.jpeg)

*Figure 6.31: Functional result screens* 

Options in Functional test result screen: PASS / FAIL To be applied manually.

For more information regarding measurement and test parameters see chapter *5.2.8 Functional test*.

# **6.6 Handling autotest results**

<span id="page-49-0"></span>After the Code, Simple or Custom autotest is finished, the Main autotest result screen will be displayed including an overall  $\checkmark$  /  $\times$  indication.

![](_page_49_Picture_150.jpeg)

![](_page_49_Picture_151.jpeg)

*Figure 6.32: Main autotest result screen* 

Options in Autotest results screen:

![](_page_49_Picture_152.jpeg)

#### **Viewing autotest results**

In the View results screen performed tests, results and their PASS / FAIL status are displayed. Furthermore the selected test results can be displayed with full details. Options in View result screen.

![](_page_49_Picture_153.jpeg)

| RESI    | -TS    |
|---------|--------|
| ISUAL   |        |
| E.CONT. | 0.01Ω  |
| INS     | >200ΜΩ |
| SUB.L.  | 0.01mA |
| FUNCT.  |        |

![](_page_49_Picture_154.jpeg)

*Figure 6.33: Overall result screen Figure 6.34: Detailed result screen*

#### **Saving autotest as Custom autotest**

In the Save as custom screen last autotest can be stored as CUSTOM AUTOTEST. Options in Save as custom screen.

![](_page_49_Picture_155.jpeg)

![](_page_49_Picture_156.jpeg)

# <span id="page-50-0"></span>**7 Working with autotest results**

### **7.1 Saving autotest results**

<span id="page-50-1"></span>After selecting Save results in Autotest results menu, the autotest results will be stored in the internal memory of the instrument.

The appliance ID number and NAME can be added to the test results before the results are saved:

![](_page_50_Picture_129.jpeg)

|                               | 12:24       |
|-------------------------------|-------------|
| SAVE RESULTS<br>APPLIANCE ID: |             |
| 1414                          |             |
|                               | FREE: 97.24 |
| <b>MEMOK</b>                  |             |

*Figure 7.1: Save results menu (Appliance ID)* 

Keys:

![](_page_50_Picture_130.jpeg)

An Appliance ID of up to 14 numeric characters can be entered. The Appliance ID can also be scanned with a barcode reader or RFID reader/writer.

![](_page_50_Picture_131.jpeg)

![](_page_50_Picture_13.jpeg)

*Figure 7.2: Save results menu (Appliance NAME)* 

Keys:

![](_page_50_Picture_132.jpeg)

An Appliance NAME of up to 14 numeric characters can be entered.

| IANCE NAME               |  |
|--------------------------|--|
| ron                      |  |
| Lamp                     |  |
| Cooker                   |  |
| DVD Player<br>Television |  |
|                          |  |

*Figure 7.3: List menu (Appliance NAME)* 

#### *Note*

 $\cdot$  The instrument remembers last 40 entered appliances names.

## **7.2 Recalling results**

<span id="page-51-0"></span>Saved autotest results can be recalled, printed or deleted from the Memory menu. Enter the Memory menu from the Setup menu.

| RECALL RESULTS   |  |
|------------------|--|
| DELETE RESULTS   |  |
| PRINT DATA/RFID  |  |
| CLEAR ALL MEMORY |  |
|                  |  |

*Figure 7.4: Memory menu* 

To enter the Recall results menu select Recall results in Memory menu. A list of Appliance ID's and NAMES are displayed in a chronological order (last performed measurement is displayed at the top of the list).

In the lower display the following data is displayed:

- Appliance ID, NAME;
- $\rightarrow$  Date and time of the selected test:
- The overall  $\checkmark$  /  $\times$  status of the selected test.

| ≀ESULTS<br>图像   |
|-----------------|
| .414,DVD Player |
| l55678, Cooker  |
| 008346,LamP     |
| 442367, Iron    |
| 55678, Cooker   |
|                 |

*Figure 7.5: Recall results menu* 

*Keys:* 

![](_page_51_Picture_133.jpeg)

#### *Note*

 $\cdot$  MEM key can be used as shortcut to enter Recall results menu.

In the View results screen performed tests, results and their PASS / FAIL status are displayed. Furthermore the selected test results can be displayed with full details.

| 639         |        |
|-------------|--------|
| VISUAL      |        |
| E.CONT.     | 0.03Ω  |
| INS         | >200MΩ |
| <b>ISUB</b> | 0.01mA |
| FUNCT.      |        |

![](_page_51_Picture_134.jpeg)

*Figure 7.6: Overall result screen Figure 7.7: Detailed result screen* 

Options in View result screen

![](_page_51_Picture_135.jpeg)

# **7.3 Deleting individual autotest results**

<span id="page-52-0"></span>To enter the Delete results menu select *Delete results* in *Memory* menu. A list of Appliance ID's and NAMES are displayed in a chronological order (last performed measurement will be displayed at the top of the list).

In the lower window of the display the following data is displayed:

- Appliance ID, NAME;
- $\cdot$  date and time of the selected test;
- the overall  $\sqrt{7}$  x status of the selected test.

![](_page_52_Picture_113.jpeg)

*Figure 7.8: Delete results menu* 

*Keys:*

![](_page_52_Picture_114.jpeg)

# **7.4 Clearing complete memory content**

<span id="page-52-1"></span>Select *CLEAR ALL MEMORY* in MEMORY menu. A warning will be displayed.

|  | CLEAR ALL MEMO…13:09              |  |
|--|-----------------------------------|--|
|  | All saved results<br>Will be lost |  |

*Figure 7.9: Clear all memory menu*

![](_page_52_Picture_115.jpeg)

![](_page_52_Picture_17.jpeg)

*Figure 7.10:* Clearing memory in progress

# **7.5 Printing and RFID tagging of individual autotest results**

<span id="page-53-0"></span>To print labels or results and write RFID tags select *Print data / RFID* in *Memory* menu. A list of Appliance ID's and NAMES are displayed in a chronological order (last performed measurement will be displayed at the top of the list).

In the lower window of the display the following data is displayed:

- Appliance ID, NAME;
- date and time of the selected test;
- the overall  $\sqrt{7}$  x status of the selected test.

![](_page_53_Picture_159.jpeg)

*Figure 7.11: Print data / RFID menu*

*Keys:*

![](_page_53_Picture_160.jpeg)

In the Printer / RFID menu four options can be selected: Print simple label, Print label, Print results and Write RFID tag.

| PRINTER/RFID<br>Ø5.S |
|----------------------|
| ⊪RINT SIMPLE LABEU   |
| PRINT<br>LABEL       |
| RESULTS<br>PRINT     |
| WRITE<br>RFID TAG    |

*Figure 7.12: Printer / RFID menu*

*Keys:*

![](_page_53_Picture_161.jpeg)

#### **Print Simple label**

Printed label includes: Appliance Id, Name, Test date, Initials and Overall result (Pass or Fail).

#### **Print label**

Printed label includes: Appliance Id, Barcode, Test date and Overall result (Pass or Fail).

#### **Print results**

All the data stored at the specified location will be printed. That includes Appliance ID, Appliance NAME, Test date and time, Overall and individual measurement result (Pass or Fail), individual measurement values, limits and other settings.

#### **Write RFID tag**

The test information is copied to RFID reader/writer. Pressing a R/W key on the RFID reader/writer writes Appliance ID, Test Date,Time and autotest code to RFID tag. (For detail information look at RFID reader/writer instruction manual.)

# <span id="page-54-0"></span>**8 Communication**

The instrument can communicate with the PAT Link PRO PC software. The following actions are supported:

- Saved results can be downloaded and stored to a PC.
- Checkbox results can be downloaded and stored to the PC.
- Custom Auto sequences can be uploaded to the instrument.

A special communication program on the PC automatically identifies the instrument and enables data transfer between the instrument and the PC.

There are two communication interfaces available on the instrument: USB or RS 232.

The instrument automatically selects the communication mode according to the detected interface. USB interface has priority.

How to transfer stored data:

- RS 232 communication: connect a PC COM port to the instrument PS/2 connector using the PS/2 - RS232 serial communication cable.
- USB communication: connect a PC USB port to the instrument USB connector using the USB interface cable.
- Switch on the PC and the instrument.
- Run the PATLink PRO program.
- The PC and the instrument will automatically recognize each other.
- The instrument is prepared to upload / download data to the PC.

#### *Note:*

 USB drivers should be installed on PC before using the USB interface. Refer to USB installation instructions available on installation CD.

# <span id="page-55-0"></span>**9 Maintenance**

## **9.1 Periodic calibration**

<span id="page-55-1"></span>It is essential that all measuring instruments are regularly calibrated in order for the technical specification listed in this manual to be guaranteed. We recommend an annual calibration. The calibration should be done by an authorized technical person only.

# **9.2 Service**

<span id="page-55-2"></span>For repairs under or out of warranty please contact your distributor for further information. Unauthorized person is not allowed to open the GammaGT instrument. There are no user replaceable parts inside the instrument.

# **9.3 Cleaning**

<span id="page-55-3"></span>Use a soft cloth, slightly moistened with soapy water or alcohol to clean the surface of the instrument. Leave the instrument to dry totally before using it.

#### *Notes:*

- Do not use liquids based on petrol or hydrocarbons!
- $\triangleright$  Do not spill cleaning liquid over the instrument!

# <span id="page-56-0"></span>**10 Instrument set and accessories**

#### **Standard set of the instrument**

- Instrument GammaGT
- Small soft carrying bag
- $\sqrt{ }$  Test probe (black)
- Crocodile clip (black)
- $\cdot$  Test lead (1.5 m, black)
- $\cdot$  IEC cord 2 m
- 6 x AA NiMH batteries
- **Power supply adapter**
- $\cdot$  Instruction manual
- Calibration certificate

#### **Optional accessories**

See the attached sheet for a list of optional accessories that are available on request from your distributor.

# <span id="page-57-0"></span>**Appendix A – Barcode formats**

The instrument GammaGT supports two barcode formats (single and double).

#### **Autotest code and appliance ID**

Autotest codes are represented as a three digit code. These autotest codes can also be represented by the barcode.

Using the barcode reader, the instruments can accept autotest code from barcode label.

![](_page_57_Picture_7.jpeg)

Autotest code

Also appliance ID can be read from barcode label.

![](_page_57_Picture_10.jpeg)

![](_page_57_Figure_12.jpeg)

*barcode system: single barcode system: double* 

Examples of appliance labels

![](_page_57_Picture_87.jpeg)

#### *Note:*

 Special character »\$« between autotest code and appliance ID is used to distinguish code from appliance ID.

# <span id="page-58-0"></span>**Appendix B – Pre-programmed autotests (GER)**

![](_page_58_Picture_202.jpeg)

**Pre-programmed autotest sequences table** 

### **Pre-programmed autotest sequences table (cont'd)**

![](_page_59_Picture_213.jpeg)

### **Pre-programmed autotest sequences table (cont'd)**

![](_page_60_Picture_206.jpeg)

### **METREL GmbH VDE tester test type card**

![](_page_61_Picture_281.jpeg)

### **METREL GmbH VDE tester test type card (cont'd)**

![](_page_62_Picture_62.jpeg)

# <span id="page-63-0"></span>**Appendix C – Pre-programmed autotests (NL)**

## **Pre-programmed autotest sequences table**

![](_page_63_Picture_224.jpeg)

### **Pre-programmed autotest sequences table (cont'd)**

![](_page_64_Picture_220.jpeg)

### **Pre-programmed autotest sequences table (cont'd)**

![](_page_65_Picture_174.jpeg)

# <span id="page-66-0"></span>**Appendix D – Simple test codes**

![](_page_66_Picture_176.jpeg)